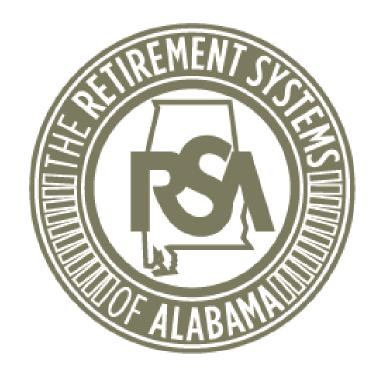

#### **Employer Services**

**Hunter Norris** 

# THE EMPLOYER SELF SERVICE PORTAL (ESS)

**AASBO Winter 2024** 

# Information You Should Know!

- Payroll Schedules
- RSA-1 Updates
- RSA-1 ESS Portal Updates
- Enrolling New Hires
- Post-Retirement Part-Time
- Post-Retirement Full -Time
- © Ending Enrollments
- X Common Contribution Errors
- PEEHIP 3&1 Rule
- Training Opportunities

### PAYROLL SCHEDULES

**Employer Self-Service Employer Home Admin** Report Services PEEHIP Account Logout Submit Report View History View Reporting Packets Welcome to The Retirement Systems of Alabama (RSA) Emp provides employers with a number of resources to accurately and efficiently report Download PIDs Retirement Systems of Alabama (RSA). From this site, emplo number of ways, including: Invoices Reporting wages and contributions · Processing EFT Payments Payroll Schedule · Processing employee wage adjustments **Error Correction** · Adding or updating employer information · Reviewing employer reports and invoices Contract Schedule Verifying Personal Identification numbers (PIDs) · Reviewing and verifying contribution rates

Payroll schedules must be set up by March 1, 2024.

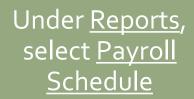

Select Plan Year 2024-2025

Select Frequency of Payroll

Select Initial Pay Date Select Days in Arrears: Arrears is the length of the delay between when the Employee worked (Pay Period End Date) and when they are paid for that work (Pay Date).

Select <u>Generate</u>

|                   | Retir  | ement System *                      | Plan Year * | Payroll<br>Frequency * | Initial Pay Date * | Arrears * | Generate          |
|-------------------|--------|-------------------------------------|-------------|------------------------|--------------------|-----------|-------------------|
| <b>♦</b> Action ▼ | + Teac | hers' Retirement System of Alabama  | 2024 - 2025 | Monthly                | 07/31/2024         | 0 Days    |                   |
|                   | + Teac | hers' Retirement System of Alabama  | 2023 - 2024 | Monthly                | 07/31/2023         | 0 Days    |                   |
|                   | + Teac | hers' Retirement System of Alabama  | 2022 - 2023 | Monthly                | 07/31/2022         | 0 Days    |                   |
|                   | Tea    | chers' Retirement System of Alabama | •           | ~                      |                    | ~         | <b>♣</b> Generate |

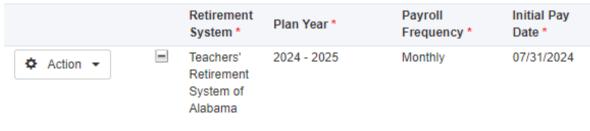

#### Three components to the payroll schedule:

- 1. Pay date: The date the wages are paid
- 2. Pay period begin date: The first day of the pay period
- 3. Pay period end date: The last day of the pay period

The dates in the payroll schedule must match the same dates used when reporting wages and employee contributions.

| 0 Days                   |            |                                |                           |                |
|--------------------------|------------|--------------------------------|---------------------------|----------------|
|                          | Pay Date   | Pay<br>Period<br>Begin<br>Date | Pay<br>Period<br>End Date | Skip<br>Report |
| <b>♦</b> Action <b>→</b> | 07/31/2024 | 07/01/2024                     | 07/31/2024                |                |
| <b>♦</b> Action <b>→</b> | 08/30/2024 | 08/01/2024                     | 08/31/2024                |                |
| <b>♦</b> Action <b>→</b> | 09/30/2024 | 09/01/2024                     | 09/30/2024                |                |
| <b>♦</b> Action <b>→</b> | 10/31/2024 | 10/01/2024                     | 10/31/2024                |                |
| <b>♦</b> Action →        | 11/29/2024 | 11/01/2024                     | 11/30/2024                |                |
| <b>♦</b> Action <b>→</b> | 12/31/2024 | 12/01/2024                     | 12/31/2024                |                |
| <b>♦</b> Action <b>→</b> | 01/31/2025 | 01/01/2025                     | 01/31/2025                |                |
| <b>♦</b> Action <b>→</b> | 02/28/2025 | 02/01/2025                     | 02/28/2025                |                |
| <b>♦</b> Action <b>→</b> | 03/31/2025 | 03/01/2025                     | 03/31/2025                |                |
| <b>♦</b> Action <b>→</b> | 04/30/2025 | 04/01/2025                     | 04/30/2025                |                |
| <b>☆</b> Action →        | 05/30/2025 | 05/01/2025                     | 05/31/2025                |                |
| <b>♦</b> Action <b>→</b> | 06/30/2025 | 06/01/2025                     | 06/30/2025                |                |
| <b>♦</b> Action <b>→</b> |            |                                |                           |                |

Generate

Arrears \*

## **Edit Payroll Schedules**

Generate

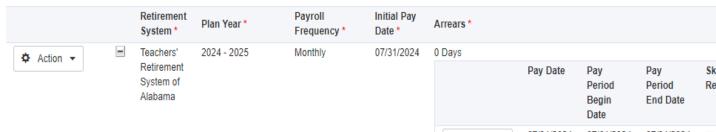

A pay period is highlighted in yellow if the pay date falls on a weekend or holiday.

If the pay date falls on a weekend or a holiday, it will be adjusted to the previous business day.

Skip Report 07/31/2024 07/01/2024 07/31/2024 ♣ Action ▼ 08/30/2024 08/01/2024 08/31/2024 Action 

 ▼ 09/30/2024 09/30/2024 09/01/2024 Action 
 ▼ 10/31/2024 10/31/2024 10/01/2024 ♣ Action ▼ 11/30/2024 11/29/2024 11/01/2024 ♠ Action ▼ 12/31/2024 12/31/2024 12/01/2024 ♣ Action ▼ 01/31/2025 01/31/2025 01/01/2025 Action 
 ▼ 02/28/2025 02/01/2025 02/28/2025 ♣ Action • 03/01/2025 03/31/2025 ♣ Action ▼ 04/30/2025 04/01/2025 04/30/2025 ♠ Action ▼ 05/31/2025 05/30/2025 05/01/2025 Action 
 ▼ 06/30/2025 06/30/2025 06/01/2025 ♣ Action ▼ Action 
 ▼

To Edit a specific pay period:

- Select Action by the pay period you wish to change > Edit.
- Correct the dates to match your payroll schedules/dates.
- Select Action > Save Changes.
- These dates will not be able to be changed once contributions have been posted to that particular pay period.

#### **CONTRACT SCHEDULES**

Employer Self-Service **Employer Home** Report Services PEEHIP Account Admin Logout Submit Report View History View Reporting Packets Welcome to The Retirement Systems of Alabama (RSA) Emp provides employers with a number of resources to accurately and efficient Download PIDs Retirement Systems of Alabama (RSA), From this site, emplo number of ways, including: Invoices Reporting wages and contributions Processing EFT Payments Payroll Schedule · Processing employee wage adjustments Error Correction · Adding or updating employer information · Reviewing employer reports and invoices Contract Schedule · Verifying Personal Identification numbers (PIDs) · Reviewing and verifying contribution rates

Contract Schedules must be set up by March 1, 2024.

Before setting up your contract schedules, you should know the different types of payroll contracts in your system and the beginning and ending dates for those contracts (e.g. 182 days, 2080 hours, etc.).

#### Contract Schedule Screen

Employer Contracts Plan Year \* Contract Description \* Begin Date 5 End Date \* 2024 - 2025 189 Teams Teachers 08/05/2024 06/04/2025 Action 
 ▼ 2024 - 2025 9 month (Teacher & Bus Drivers) 08/05/2024 05/28/2025 Action → 0 Lunchroom Workers 184 days (1288 hours) 2024 - 2025 07/31/2024 05/23/2025 Action → 0 2024 - 2025 Lunchroom Manager 185 days (1388) 07/29/2024 05/23/2025 Action 
 ✓ 0 2024 - 2025 10 month 202 days 07/25/2024 06/09/2025 Action → 0 2024 - 2025 11 month 222 days 07/11/2024 06/20/2025 Action → 0 2024 - 2025 12 month 07/01/2024 06/30/2025 0 2023 - 2024 189 Teams Teachers 08/02/2023 06/04/2024 Action 
 ▼ 0 2023 - 2024 9 month (Teacher & Bus Drivers) 08/02/2023 05/24/2024 Action 
 ▼ 2023 - 2024 07/31/2023 05/23/2024 Lunchroom Workers 184 days (1288 hours) Action → 

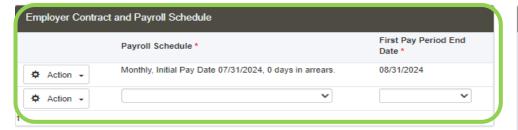

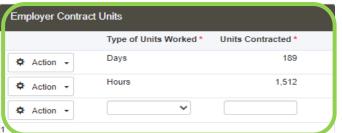

| Full Time Units per Pay Period |             |                      |                                                         |                 |  |
|--------------------------------|-------------|----------------------|---------------------------------------------------------|-----------------|--|
|                                | Plan Year   | Contract Description | Payroll Schedule                                        | Contract Length |  |
| +                              | 2024 - 2025 | 189 Teams Teachers   | Monthly, Initial Pay Date 07/31/2024, 0 days in arrears | 189 Days        |  |
| 4                              | 2024 - 2025 | 189 Teams Teachers   | Monthly, Initial Pay Date 07/31/2024, 0 days in arrears | 1,512 Hours     |  |
|                                |             |                      |                                                         |                 |  |

3

4

#### Contract Schedule Grid One

| Emp | oloyer Contracts  |             |                                         |              |            |
|-----|-------------------|-------------|-----------------------------------------|--------------|------------|
|     |                   | Plan Year * | Contract Description *                  | Begin Date * | End Date * |
|     | ♣ Action ►        | 2024 - 2025 | 189 Teams Teachers                      | 08/05/2024   | 06/04/2025 |
| 0   | <b>⇔</b> Action → | 2024 - 2025 | 9 month (Teacher & Bus Drivers)         | 08/05/2024   | 05/28/2025 |
| 0   | <b>⇔</b> Action → | 2024 - 2025 | Lunchroom Workers 184 days (1288 hours) | 07/31/2024   | 05/23/2025 |
| 0   | <b>⇔</b> Action → | 2024 - 2025 | Lunchroom Manager 185 days (1388)       | 07/29/2024   | 05/23/2025 |
| 0   | <b>⇔</b> Action → | 2024 - 2025 | 10 month 202 days                       | 07/25/2024   | 06/09/2025 |
| 0   | <b>⇔</b> Action → | 2024 - 2025 | 11 month 222 days                       | 07/11/2024   | 06/20/2025 |
| 0   | <b>⇔</b> Action → | 2024 - 2025 | 12 month                                | 07/01/2024   | 06/30/2025 |
| 0   | ♣ Action ►        | 2023 - 2024 | 189 Teams Teachers                      | 08/02/2023   | 06/04/2024 |
| 0   | <b>⇔</b> Action • | 2023 - 2024 | 9 month (Teacher & Bus Drivers)         | 08/02/2023   | 05/24/2024 |
| 0   | <b>⇔</b> Action → | 2023 - 2024 | Lunchroom Workers 184 days (1288 hours) | 07/31/2023   | 05/23/2024 |
|     | <b>⇔</b> Action • | ~           |                                         |              |            |
| 123 |                   |             |                                         |              |            |

Set up a 9-month contract and indicate the dates the work will be performed for that contract.

Note\*\*You cannot have overlapping dates for your contracts.

You will need to set up separate contracts that have different begin and end dates.

Example: If you have multiple contracts under "9-month contracts" with different begin and end dates that have different contract units, you will need to set up separate contract schedules.

If you have employees with the same number of contract units but have different begin and end dates, you will need to give the largest date frame for your Contract Schedule from beginning to end.

Example: You have 2 groups of employees who are contracted to work 182 days but have different begin and end dates. The date range will need to be the largest date frame.

#### Contract Schedule Second Grid

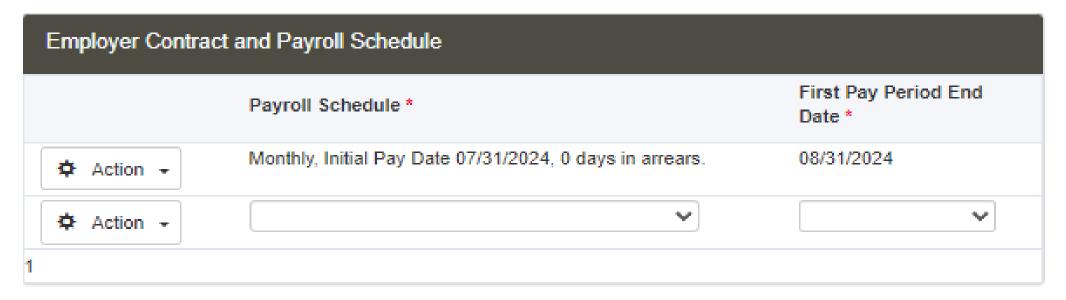

In the 2nd grid, a drop-down box is provided for you to connect your contract schedule to the payroll schedule.

If you have only one payroll schedule, you will see only one option in the drop-down box.

In this example, the first pay period end date is 8/31/2023 because the 9-month contract schedule begins on 8/02/2023.

Select Action, then select Save.

### Contract Schedule Third Grid

| Employer Contract Units |                        |                    |  |  |  |  |
|-------------------------|------------------------|--------------------|--|--|--|--|
|                         | Type of Units Worked * | Units Contracted * |  |  |  |  |
| ♣ Action →              | Days                   | 189                |  |  |  |  |
| <b>⇔</b> Action →       | Hours                  | 1,512              |  |  |  |  |
| ♣ Action →              | ~                      |                    |  |  |  |  |
| 1                       |                        |                    |  |  |  |  |

In the 3rd grid, you will enter your contract units that work under that particular contract schedule.

Units contracted should be full-time.

For example, you may have employees on this 9-month contract type who would be considered full-time if they work 182 days or 364 shifts.

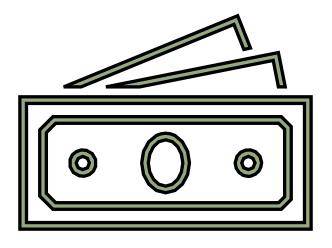

# Upcoming RSA-1 Changes

## **RSA-1 Updates**

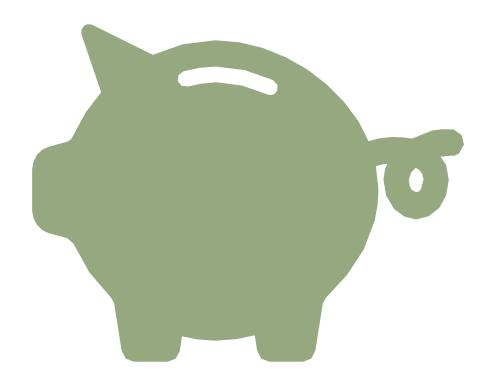

#### RSA-1 "Go-Live" is now April 1, 2024

- RSA-1 is a **voluntary** Governmental Defined Contribution Plan. The plan is based on Section 457(b) of the IRS and authorized by the Code of Alabama.
- RSA-1 has No fees of any kind!
- Adding Roth as an account type
- Contribution allocations can be changed daily.
- Fund reallocations can be changed monthly.
- Payroll Contributions will not be accepted if the member is not enrolled in the Plan.

# DIFFERENCES IN PRE-TAX & ROTH ACCOUNTS

Regular Contributions (Pre-Tax)

Roth Contributions (After-Tax)

**Contributions:** 

Pay no income taxes on contributions. Taxes are deferred until withdrawn.

Income taxes are not deferred.

Withdrawals:

Pay taxes on contributions and interest upon separation from service.

Tax free withdrawals for qualified distributions.

Required Minimum Distributions:

Must begin a minimum distribution at age 73, unless still publicly employed.

No Required Minimum Distributions on a Roth account.

# New RSA-1 Member Online Services Features

#### • Online Processing:

- Enroll Online
- Contribution allocation changes
- Fund reallocation changes
- Update federal tax withholding
- Submit special catch-up requests
- Initiate and upload distribution requests and beneficiary changes
- Stop periodic distributions
- Check the status of requests and view account details

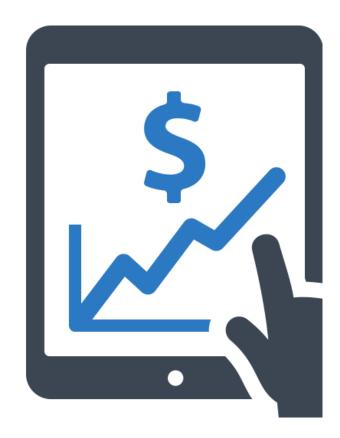

Employers will be required to report Retirement and RSA-1 submissions separately.

Employers can report and work on RSA-1 and Retirement contributions simultaneously and independently of each other, provided an Enrollment submission is not in progress

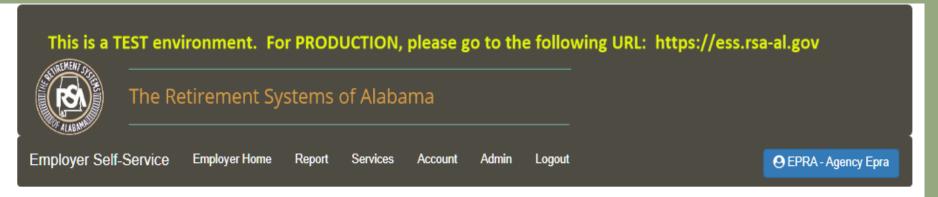

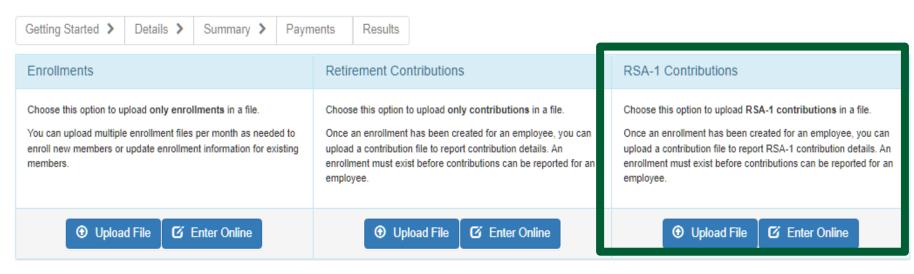

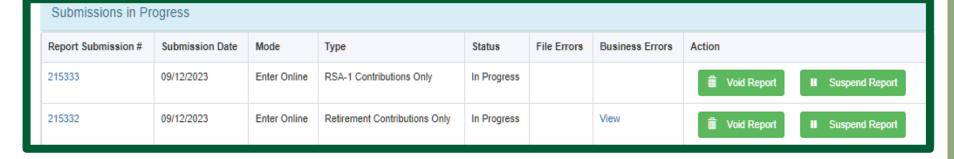

#### RSA-1 Contribution Submission – Container Details

 The current screen has been changed to only show the RSA-1 monies and wages when the employer is working on RSA-1 Contribution Only submission.

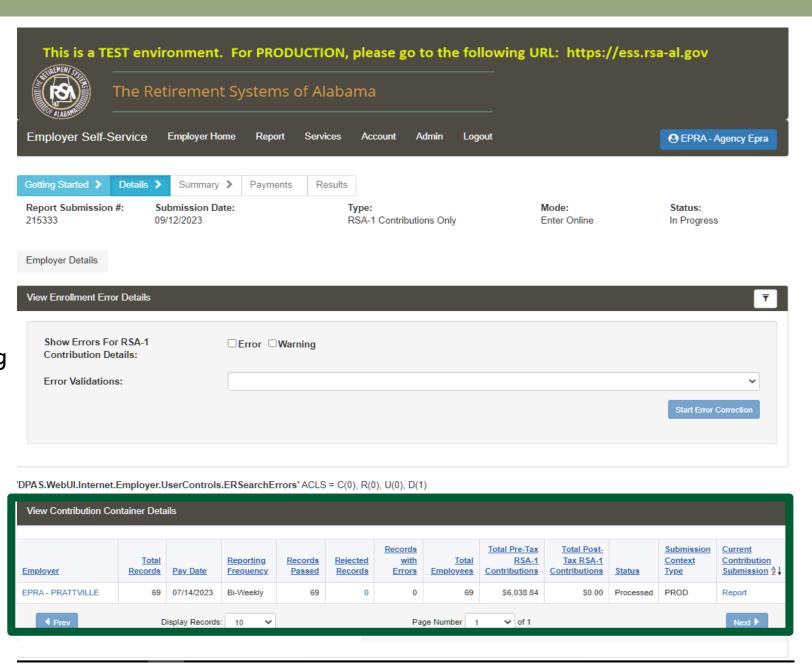

#### RSA-1 Contribution Submission – View Member Details in a Container

 Changes made to the existing view for RSA-1 Contribution Submission to show data in a column view per payment reason and PID.

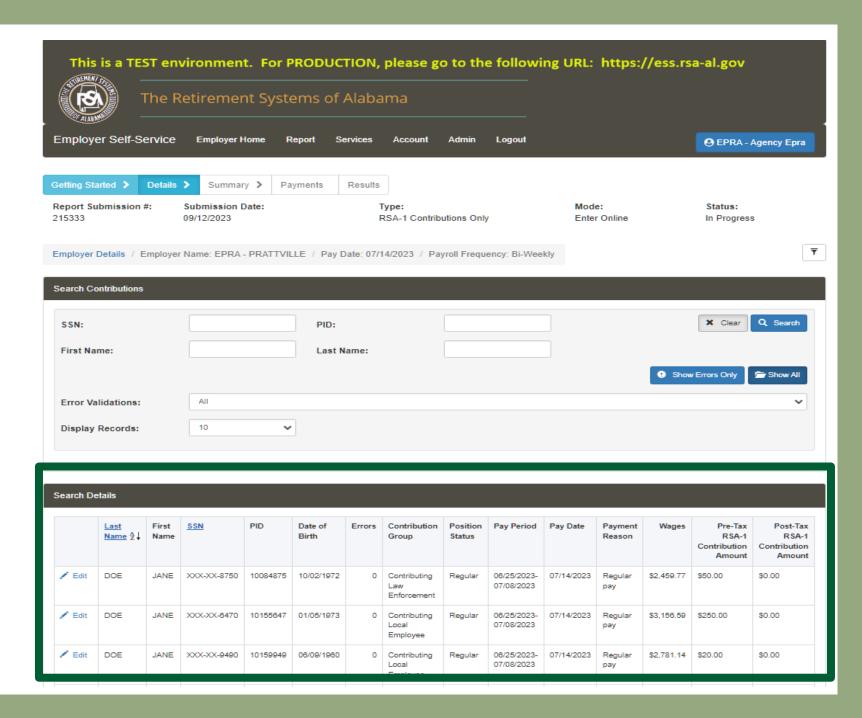

View individual PID details in the RSA-1 Contributions Only report for error correction or adjusting RSA-1 pre-tax and post-tax monies.

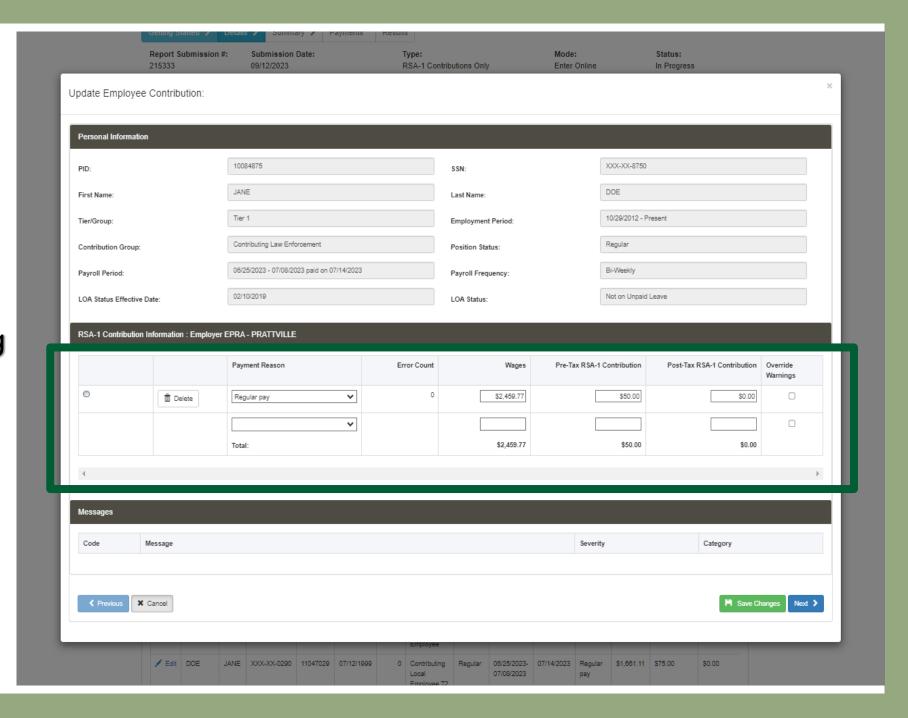

# RSA-1 Contribution Only submission summary screen

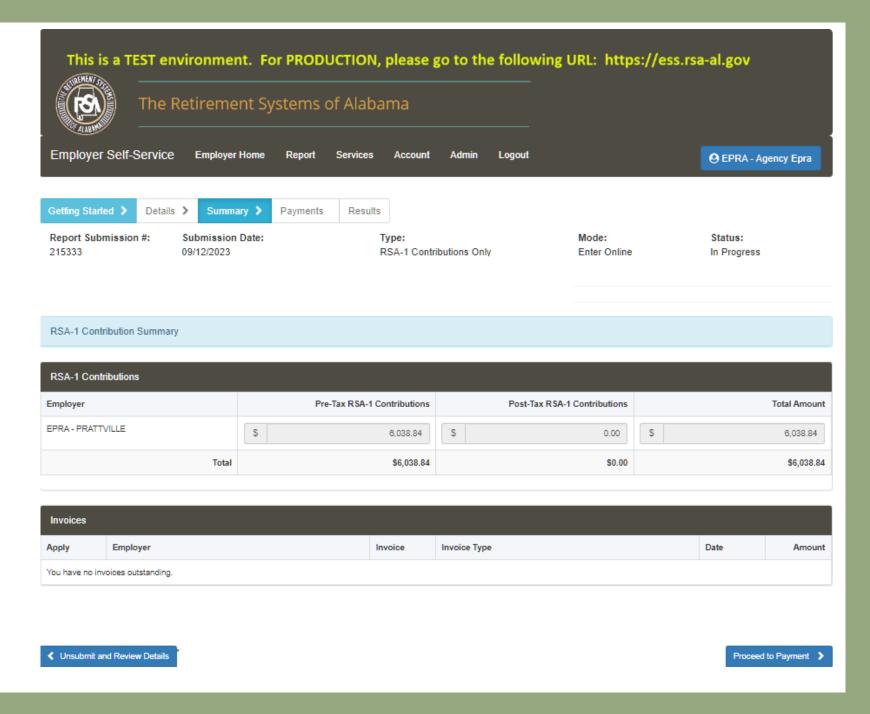

# RSA-1 Contribution Only submission payment screen

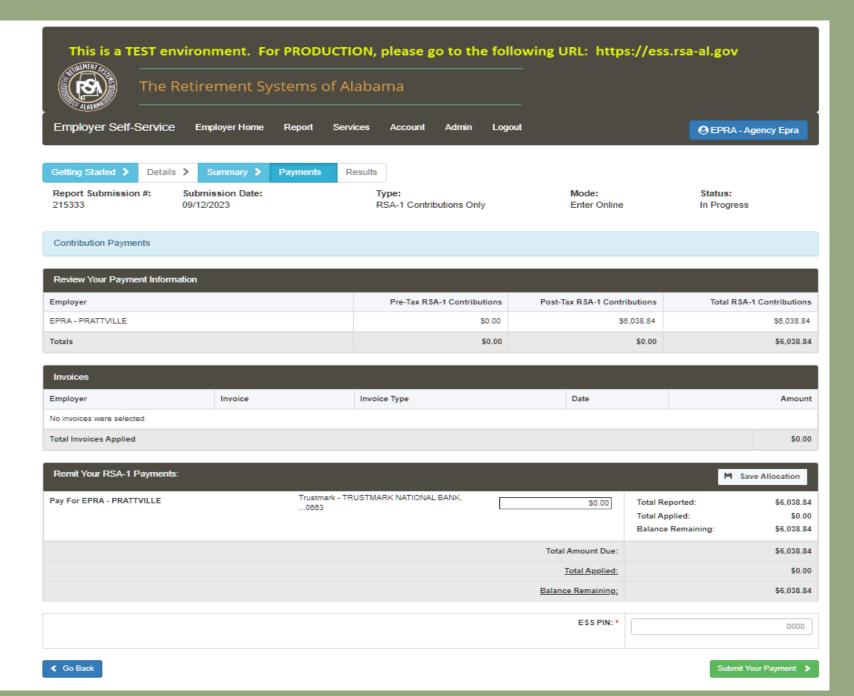

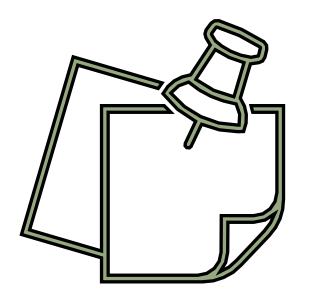

# ESS PORTAL- GENERAL INFORMATION

#### **Enroll New Hires**

Enrollments need to be entered in a timely manner as employees have 30 days from their date of hire to enroll in coverage(s) through member online services, so they are eligible for PEEHIP.

All employees, including non-participating and contract employees, need to be enrolled and have their wages reported.

Except for substitutes and board members, unless they are retirees.

## Postretirement Employment-Part Time

A TRS retiree employed with an ERS or TRS agency may continue to receive full benefits provided that the retiree meets all of the following conditions:

A Retiree must have at least a 30-day break in service from the effective date of retirement before being reemployed with a TRS or ERS member agency.

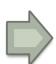

A Retiree must not be employed in a permanent, full-time capacity.

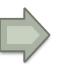

A Retiree's salary cannot exceed the limitation on earnings.

Limits are subject to change each year based on the Consumer Price Index.

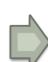

Failure to adhere to these restrictions will result in the suspension of retirement benefits.

Retirees are to be enrolled with non-participating contribution groups and reported with pensionable payment reasons (Regular Pay, Lump Sum/Longevity) so they show on the Postretirement Employment Report.

## Postretirement Employment-Full Time

If a TRS retiree returns to full-time employment with a TRS agency or ERS Agency, benefits will be Suspended.

A full-time position for a period of two consecutive years as Non-Participating.

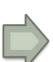

Petition the
TRS Board of
Control to
permit the
resumption of
participation in
the TRS.

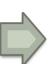

Upon approval, the member may purchase the years of noncontributing service and then contribute on future compensation.

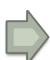

If an ERS
retiree returns
to work for a
TRS
participating
employer in a
full-time
capacity, they
must begin
contributing to
TRS
immediately.

Retirees are to be enrolled with non-participating contribution groups and reported with pensionable payment reasons (Regular Pay, Lump Sum/Longevity) so they show on the Postretirement Employment Report.

Enrollments need to be ended in a timely manner.

The Enrollment End Date should be the last day the employee worked unless vacation or sick leave were used in lieu of working.

Enrollment End dates can be future-dated in ESS if done manually via Search Demographics and in the Application Center of Nexgen if done by enrollment file.

Data on Enrollment Files can override data that was manually entered.

# Ending Enrollments

#### ER00039: "Actual Units Worked is not valid."

- This error message occurs when the actual units worked is blank or not valid based on the pay period and/or contract schedule dates.
  - To correct this: The Actual Units Worked need to reflect the amount of days, hours, shifts, or courses that an employee worked based on the pay period dates being reported and when their contracts began in relation to the pay period.
- This error can also occur if you provide units worked for an employee that is past their termination date.
  - To correct this: The Actual Units Worked would need to be changed to zero.

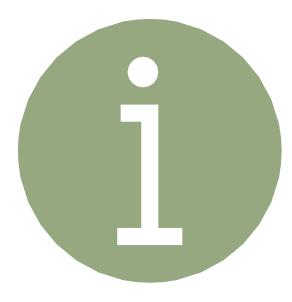

ERoo86: "The employee was reported with contributions but either does not have an enrollment or the Pay Period End Date is earlier than the Enrollment Begin Date."

- This error message typically occurs on contribution files when an enrollment has not been created for this employee or the enrollment information does not match what was previously reported.
  - To correct this, The user will need to either create an enrollment under their employer for this employee or validate that the enrollment information is correct. Refer to pages 62 – 64 in the TRS ESS Portal Manual for more information on ERoo86.

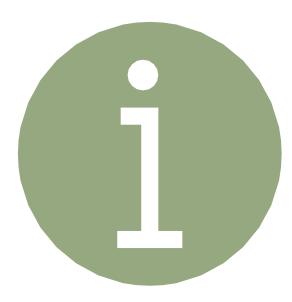

ER0265: "The Type of Units Worked does not match the Type of Units Worked on the employee's enrollment record."

- This error message occurs when the Type of Units Worked is blank or incorrect.
  - To correct this: The user must change the Type of Units Worked to reflect the Type of Units Worked on the employee's enrollment.

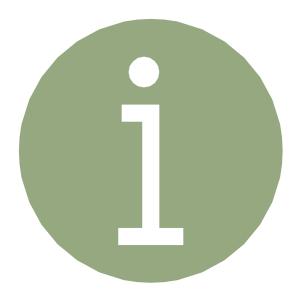

ER0320: "The Actual Units Worked are more (or less) than expected based on the Scheduled Units Worked per Week."

- This warning message occurs when the Actual Units Worked is more or less than what is expected of the employee to work per their Enrollment.
  - If the information reported is correct, the user can select Override Warnings and Save Changes.

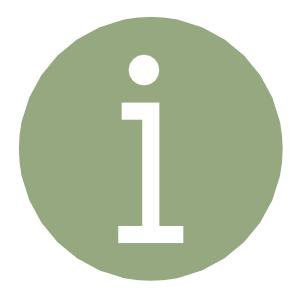

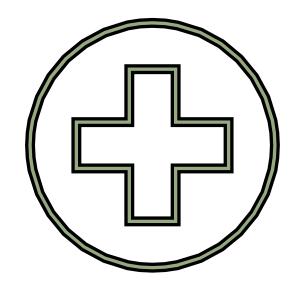

# PEEHIP 3&1 RULE/MID-YEAR HIRES

## 3-1 or August to August Rule

- 3-1 Rule The Employer contribution count starts on August 1<sup>st</sup> and ends August 31<sup>st</sup> of the next year. For every three months worked (in Hired Status), one extra month is earned.
- Regardless of the Employment End Reason OR if the contract period is 9, 10, 11, or 12 months, IF an employee works nine or more months out of the year, they are eligible to burn 3 allocations with the last month they would be able to burn being August.

## 3-1 or August to August Rule

- The 3-1 Rule applies to any employee regardless of whether they are paid on a 9-, 10-, 11-, or 12-month contract.
- •Each month will be examined by the PEEHIP system to determine if the individual was in Hired Status for at least half the days in that month. If they were, the person will earn an Employer Contribution for that month that will be billed on the Invoice.
- •When the system determines that a person has earned 3 of these months, an additional Employer Contribution is stored in the system for that person.
- •If in any month a person does not meet the Hired Status conditions, the system will examine if any additional Employer Contributions were earned and are available; if so, the Employer will be billed for the Contribution that month.
- The additional Employer Contribution count resets each August 31st.

## 3-1 or August to August Rule

• 3-1 Rule: An employee does not burn allocation months until the <u>end date of</u> their contract. If a new contract is not entered, a termination date for non-renewals should be entered. An employee can earn or burn an allocation in August.

• <u>Example:</u> An employee has been in hire status for a consecutive 9 months, and the contract ends after June 15. The member will have a contribution to burn for July and August but not September.

## 3-1 or August to August Rule Examples

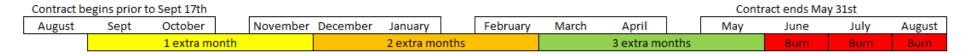

Use 1 extra month in June
Use 2nd extra month in July
Use 3rd extra month in August
if still in Hired Status

| Contract b | egins prior | to Oct 18th |      |                   |         |      |            |       |       |       | Contra    | act ends Jun | e 30th |        |       |
|------------|-------------|-------------|------|-------------------|---------|------|------------|-------|-------|-------|-----------|--------------|--------|--------|-------|
| August     | Sept        | October     |      | November December | January | ]    | February   | March | April |       | May       | June         | July   | August | Sept  |
| •          |             |             | 1 ex | rtra month        |         | 2 ex | tra months |       |       | 3 ext | ra months |              | Burn   | Burn   | COBRA |

Use 1 extra month in July
Use 2nd extra month in August
if still in Hired Status
No coverage (COBRA) for September

# End of School Year/Beginning of School Year Earn and Burn Dates

The Member will be Terminated on or contract will end on...

The Member will be rehired on or contract will be resumed on...

| May |           | June |         |
|-----|-----------|------|---------|
|     | 1 Burning | 1    | Burning |
|     | 2 Burning | 2    | Burning |
|     | 3 Burning | 3    | Burning |
|     | 4 Burning | 4    | Burning |
|     | 5 Burning | 5    | Burning |
|     | 6 Burning | 6    | Burning |
|     | 7 Burning | 7    | Burning |
|     | 8 Burning | 8    | Burning |
|     | 9 Burning | 9    | Burning |
| 1   | 0 Burning | 10   | Burning |
| 1   | 1 Burning | 11   | Burning |
| 1   | 2 Burning | 12   | Burning |
| 1   | 3 Burning | 13   | Burning |
| 1   | 4 Burning | 14   | Burning |
| 1   | 5 Earning | 15   | Earning |
| 1   | 6 Earning | 16   | Earning |
| 1   | 7 Earning | 17   | Earning |
| 1   | 8 Earning | 18   | Earning |
| 1   | 9 Earning | 19   | Earning |
| 2   | 0 Earning | 20   | Earning |
| 2   | 1 Earning | 21   | Earning |
| 2   | 2 Earning | 22   | Earning |
| 2   | 3 Earning | 23   | Earning |
| 2   | 4 Earning | 24   | Earning |
| 2   | 5 Earning | 25   | Earning |
| 2   | 6 Earning | 26   | Earning |
| 2   | 7 Earning | 27   | Earning |
| 2   | 8 Earning | 28   | Earning |
| 2   | 9 Earning | 29   | Earning |
| 3   | 0 Earning | 30   | Earning |
| 3   | 1 Earning |      |         |

| August |                     | Septembe | er                  | October |                     |
|--------|---------------------|----------|---------------------|---------|---------------------|
| 1      | Earning             | 1        | Earning             | 1       | Earning             |
| 2      | Earning             | 2        | Earning             | 2       | Earning             |
| 3      | Earning             | 3        | Earning             | 3       | Earning             |
| 4      | Earning             | 4        | Earning             | 4       | Earning             |
| 5      | Earning             | 5        | Earning             | 5       | Earning             |
| 6      | Earning             | 6        | Earning             | 6       | Earning             |
| 7      | Earning             | 7        | Earning             | 7       | Earning             |
| 8      | Earning             | 8        | Earning             | 8       | Earning             |
| 9      | Earning             | 9        | Earning             | 9       | Earning             |
| 10     | Earning             | 10       | Earning             | 10      | Earning             |
| 11     | Earning             | 11       | Earning             | 11      | Earning             |
| 12     | Earning             | 12       | Earning             | 12      | Earning             |
| 13     | Earning             | 13       | Earning             | 13      | Earning             |
| 14     | Earning             | 14       | Earning             | 14      | Earning             |
| 15     | Earning             | 15       | Earning             | 15      | Earning             |
| 16     | Earning             | 16       | Earning             | 16      | Earning             |
| 17     | Earning             | 17       | Not earning/Burning | 17      | Earning             |
| 18     | Not earning/Burning | 18       | Not earning/Burning | 18      | Not earning/Burning |
| 19     | Not earning/Burning | 19       | Not earning/Burning | 19      | Not earning/Burning |
| 20     | Not earning/Burning | 20       | Not earning/Burning | 20      | Not earning/Burning |
| 21     | Not earning/Burning | 21       | Not earning/Burning | 21      | Not earning/Burning |
| 22     | Not earning/Burning | 22       | Not earning/Burning | 22      | Not earning/Burning |
| 23     | Not earning/Burning | 23       | Not earning/Burning | 23      | Not earning/Burning |
| 24     | Not earning/Burning | 24       | Not earning/Burning | 24      | Not earning/Burning |
| 25     | Not earning/Burning | 25       | Not earning/Burning | 25      | Not earning/Burning |
| 26     | Not earning/Burning | 26       | Not earning/Burning | 26      | Not earning/Burning |
| 27     | Not earning/Burning | 27       | Not earning/Burning | 27      | Not earning/Burning |
| 28     | Not earning/Burning | 28       | Not earning/Burning | 28      | Not earning/Burning |
| 29     | Not earning/Burning | 29       | Not earning/Burning | 29      | Not earning/Burning |
| 30     | Not earning/Burning | 30       | Not earning/Burning | 30      | Not earning/Burning |
| 31     | Not earning/Burning |          |                     | 31      | Not earning/Burning |

#### Mid-Year Hire

If an employee is hired mid-year during the 2023-2024 school year <u>and</u> does not earn the right to coverage under the 3-1 rule as an employee during the entire Summer of 2024 <u>and</u> will be returning to work at the beginning of the 2024-2025 school year, then the employer should **NOT** terminate the employee.

• Instead, the PEEHIP system will determine if any additional Employer Contributions were earned and if one is available. When coverage under the 3-1 rule has been exhausted, the PEEHIP system will change the employee's account status to COBRA and will automatically send the appropriate COBRA notice to the employee. Then at the beginning of the 2024-2025 scholastic year, the PEEHIP system will return the employee to employed status, bill the employee rate (rather than COBRA) along with the employer contribution.

# Mid-Year Hire - Example

Sally was hired by County School System on February 1, 2024 and works until the end of her contract on May 18, 2024. Sally will continue to work for the County School System for the following 2024-2025 scholastic year, where her contract begins August 9, 2024. Sally is entitled to health insurance coverage as an employee for February 2024-June 2024 under the 3-1 rule. If Sally wanted to continue her health insurance coverage for July 2024, she would have to pay the COBRA rates, and the County School System would not be charged the \$800 employer contribution for July 2024. Then, for August, Sally would pay the employee health insurance premium rate. The employer does not have to terminate Sally at the end of May 2024 in order for this above to occur.

|         |                |           |  | Contract ends May |      |      |
|---------|----------------|-----------|--|-------------------|------|------|
| Employe | e is Hired Feb | ruary 1st |  | 18th              |      |      |
| January | February       | March     |  | April             | May  | June |
|         | 1 extra month  |           |  |                   | Earn | Burn |

|       | Contract   |           |  |  |  |  |  |  |
|-------|------------|-----------|--|--|--|--|--|--|
|       | begins     |           |  |  |  |  |  |  |
|       | August 9th |           |  |  |  |  |  |  |
| July  | August     | September |  |  |  |  |  |  |
| COBRA |            |           |  |  |  |  |  |  |

| Contract ends June 30th |          |          |  |  |  |
|-------------------------|----------|----------|--|--|--|
| October                 | November | December |  |  |  |

COBRA for July Back in Hired Status August

# Mid-Year Hire Resolution

 Some employers have expressed a desire to pay the employer contribution and allow the employee to pay the employee premium rate as opposed to the COBRA rate for mid-year hires through the summer, regardless of whether the employee has earned enough months by the 3-1 rule.

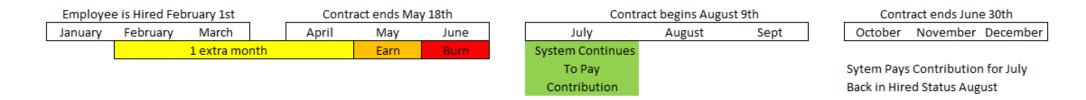

Around 61% of all TRS Employers have now adopted this policy and it does remain in effect. If you have not adopted this policy and would like to, please contact PEEHIP Revenue.

# **ESS Portal Training**

• In-house ESS Portal training sessions are available in Montgomery, AL, at the RSA Headquarters Building.

• Employer Services Representatives can be reached at 334.517.7005, option 2, or by email at <a href="mailto:Employer.Services@rsa-al.gov">Employer.Services@rsa-al.gov</a> and are available for assistance Monday-Friday, 8 A.M.-5 P.M.

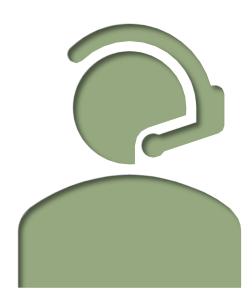